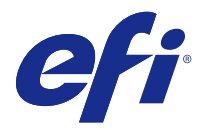

# 客戶版本資訊 Fiery Color Profiler Suite, v4.9.4

本文件包含有關此版本的重要資訊。在繼續安裝之前,請務必向所有使用者提供這項資訊。

**附註:**在本文件中,「Color Profiler Suite」這個詞彙指的是 Fiery Color Profiler Suite。

如果您有舊版的 Color Profiler Suite 而且您的軟體維護與支援合約 (SMSA) 仍有效,Updater 會通知您有 關這個新版本的訊息,並讓您進行升級。如果您的 SMSA 已過期,您不會收到通知,但是可以執行 Updater (在主視窗中選取說明 > 檢查更新) 為您的 SMSA 續約,然後再進行升級。

## 此版本的新功能

此版本的 Fiery Color Profiler Suite 推出多項全新功能。

**附註:**此版本的 Fiery Color Profiler Suite 需使用全新授權。若您目前執行的版本為 4.x,且您的軟體維護 與支援合約 (SMSA) 依然有效,則 Fiery Color Profiler Suite 會自動從 EFI 授權伺服器下載最新授權。若 要為 Fiery Color Profiler Suite SMSA 續約,請聯絡您的 Fiery 經銷商並提供 SMSA 續約型號 100000006105。

**•** 已修復 Fiery Color Profiler Suite v4.9.3 的多項問題。

## 系統需求

若要執行 Color Profiler Suite,您的 Windows 或 Mac OS X 電腦必須符合以下最低需求。

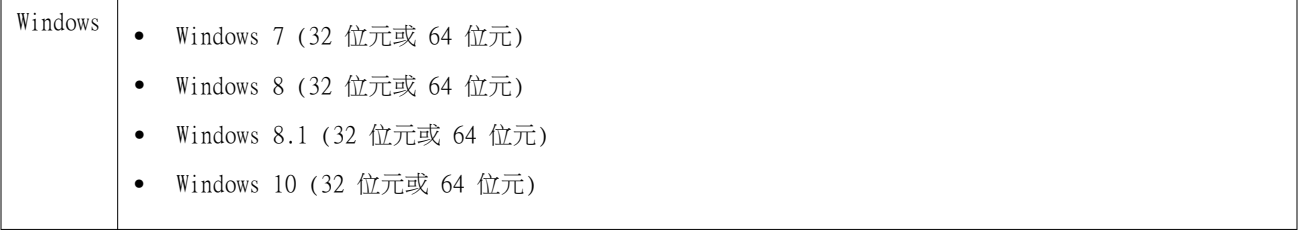

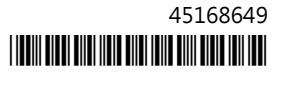

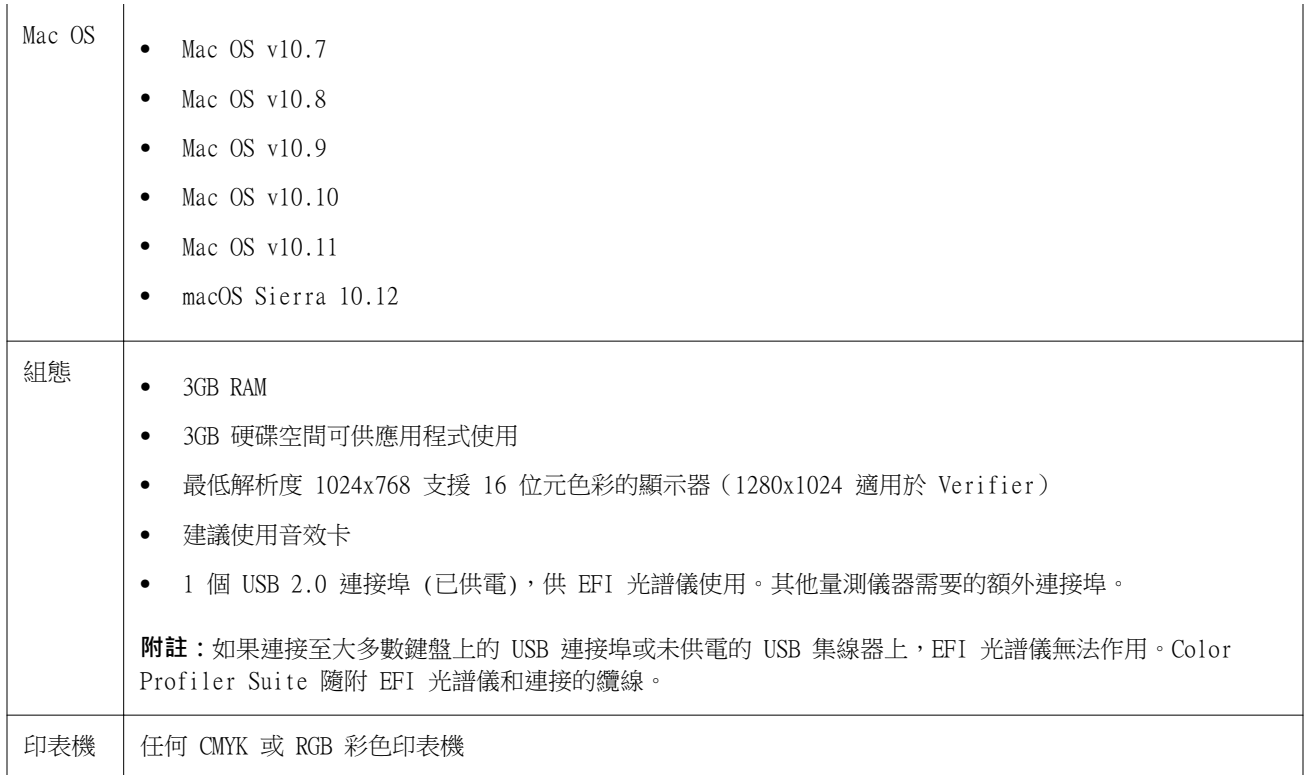

## v4.9.4 修復的問題

## **更新 Fiery Color Verifier 會產生重複的預設項目**

如果您在 Windows 或 Mac OS 電腦上將 Fiery Color Profiler Suite v4.9.1 更新至 v4.9.3,便會產生重複 及額外的參考預設值。可以刪除這些額外預設值以清理預設值清單。

## **Fiery Color Verifier 停止回應**

如果您在 Fiery Color Verifier 中,清除喜好設定的顯示列印設定對話方塊核取方塊,並透過 Fiery Color Verifier 列印圖表,然後在量測視窗裡按一下取消,則 Fiery Color Verifier 會停止回應。

## v4.9.4 的已知問題

#### **Printer Matcher 可能無法與某些紙匣中裝載的自訂紙材搭配使用**

如果您嘗試使用自訂紙材建立比對設定檔並且無法列印量測卡,則表明發生底材尺寸不符錯誤,請切換至其他 紙匣或使用標準尺寸的底材。

#### **未偵測到 Techkon SpectroDens 裝置**

將 Fiery Color Profiler Suite 連接到支援 Techkon SpectroDens 裝置的 Fiery 伺服器時,如果未在 Windows 電腦上偵測到 Techkon SpectroDens 裝置,请確保已安裝所有 Windows 更新並且在安裝 Windows 更新後重新安裝 Fiery Color Profiler Suite。

#### **在 Mac OS 上使用節點索引文字欄位時,Profile Editor 可能會當機**

在 Mac OS 電腦的節點編輯視窗中使用節點索引文字欄位時,如果 Profile Editor 停止運作,請改用滑桿。

#### **適用於 KM FD9 的網路連線組態**

如果您無法順利使用 KM FD9 光譜儀來量測色標頁,請嘗試將用戶端電腦和 KM FD9 乙太網路連接線連接至相 同的網路交換器。

## Color Profiler Suite 主視窗

#### **導覽按鈕設為隱藏**

如果在 Windows 10 電腦上變更文字、應用程式和其他項目的縮放比例,會發現 Color Profiler Suite 視窗 中的導覽按鈕設為隱藏。

校正

#### **CMYK+ 的色標頁上沒有合區標記**

當您在 CMYK+ 模式下量測色標也以進行重新校正時,使用者介面中並未顯示用於指示已成功量測一排色彩的核 取標記。

#### 量測儀器

#### **無法在 Mac OS X 上與 KM FD9 的 USB 連線**

當 KM FD9 光譜儀透過 USB 連線到運行 Mac OS X 10.11 或 10.12 軟體的 Mac OS X 電腦時,Fiery Measure 無法進行量測。解決方法是改用乙太網路連接。

#### (Mac OS) 使用授權的儀器,但是 Color Profiler Suite 仍保持示範模式

當您在 Mac OS 上以完整授權模式啟動 Color Profiler Suite ,並連接授權的量測儀器後,如果您接著連接 其他未獲授權的量測儀器,並中斷連接授權的量測儀器,則 Color Profiler Suite 會進入示範模式。如果您 在此時重新連接授權的量測儀器,Color Profiler Suite 仍會保持示範模式。您必須重新啟動 Color Profiler Suite 才能回復至完整授權模式。

#### **(Mac OS) 重新連接後系統無法辨識 iO 機台**

使用執行 Mac OS 且已連接 iO 機台的 Color Profiler Suite 時,如果您中斷連接再重新連接 iO 機台或光 譜儀,系統將無法再辨識 iO 機台。您必須中斷連接 iO 機台的電源然後再重新連接,才能繼續搭配使用 iO 機台與 Color Profiler Suite。

如果您是在 2013 年之前購買 iO 機台,可能會遇到這個問題。

#### **ES-2000 量測錯誤**

如果您在搭配尺規使用 ES-2000 (使用尺規設定為開啟),請確定量測頁是否正確放置。請將量測頁放置在備用 導板上,讓要量測的第一個色帶位於最靠近固定夾的位置。將尺規放在頁面頂端,只露出第一個色帶。在您完 成各個色帶的測量之後,請將尺規移開,露出下一個色帶。

如要檢視正確放置位置的圖片,請在 Printer Profiler 的頁面量測畫面上按一下顯示說明連結。

## **Windows**

#### **設定檔名稱變成亂碼**

如果您儲存設定檔時指定包含非 ASCII 字元的描述 (例如日本字元),在 Windows 7 或 Windows 8 上執行的 應用程式中檢視時,描述可能會變成亂碼,因為描述會以 ASCII 字元顯示。

## Printer Profiler

#### **校正修正無法顯示**

當校正目標正在接受檢視時,G7 校正修正無法在 Command WorkStation 裡顯示。

#### **在 iGen5 建立擴充色域設定檔時產生瑕疵**

當您在 iGen5 上建立 CMYK+O、CMYK+G 或 CMYK+B 色域的設定檔時,若觀察到影像裡出現意外的瑕疵,請試著 透過 PDF 工作流程來建立新的設定檔,以使用最新的擴充色域圖設定檔引擎。

#### **Fiery 伺服器連線**

如果當 Printer Profiler 正在列印或儲存至 Fiery 伺服器時,Fiery 伺服器的連線中斷,您可能會獲得非預 期的結果。

## Profile Editor

#### **(Mac OS) 儲存設定檔**

在 Mac OS v10.7 和 v10.8 上,如果您在 Profile Editor 中儲存設定檔,在任一欄位中輸入雙位元組字元, 然後按下 Return 鍵,字元將不會經過驗證。如要驗證您輸入的字元,請改按 Tab 鍵。

## Verifier

## **包含雙位元組字元的使用者名稱**

如果您使用包含雙位元組字元的使用者名稱登入電腦,Verifier 將無法正確執行。您必須以名稱中不含雙位元 組字元的使用者身分登入。

## **不支援 UTF8 字元**

如果檔案名稱包含 UTF8 字元,Verifier 便無法開啟設定檔。

## Color Verification Assistant

### **在 Verifier 中檢視測試資料**

如果您按一下在 Verifier 中檢視測試資料的連結,如果 Verifier 已經開啟,資料將不會顯示。您必須關閉 Verifier,然後再按一下連結。

在已設定雙位元組字元之作業系統上的 Color Verification Assistant 中,在 Verifier 中檢視測試資料的 連結會產生錯誤,而且不會顯示資料。

## Auto Verifier

#### **測試頁的 CMYK 來源設定檔設定**

在 Auto Verifier 中,如果您啟用 Fiery 伺服器的自動驗證,而 Fiery 伺服器將 CMYK 來源設定檔的預設 設定設為略過轉換(或是您選取具有此設定的伺服器預設值或虛擬印表機),測試頁將不會列印。您必須將 CMYK 來源設定檔設定為特定的設定檔。

## 說明

#### **Verifier 主視窗中的線上說明 (IE)**

如果您在 Verifier 中開啟線上說明,而且您的預設瀏覽器是 Internet Explorer,則您必須先將 Internet Explorer 的安全性設定設成允許瀏覽器開啟 ActiveX 內容。否則,說明將不會顯示。

#### 客戶版本資訊 Fiery Color Profiler Suite  $\cdot$  v4.9.4 6